# WEIPOS 开店宝智能收款机

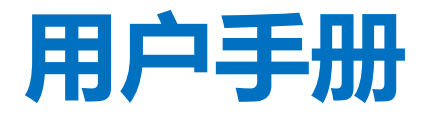

适用小吃快餐|奶茶果饮|零售行业

扫一扫,手机管店

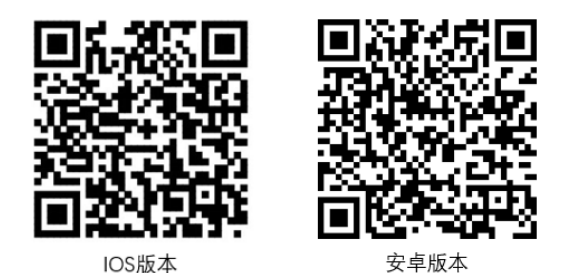

江苏睿博数据技术有限公司

亲爱的伙伴:

您好!首先感谢您使用 WEIPOS 开店宝,我们将为您提供最优质的服务。以下信息是您使用开店宝 的必备基础信息,请仔细阅读哦~

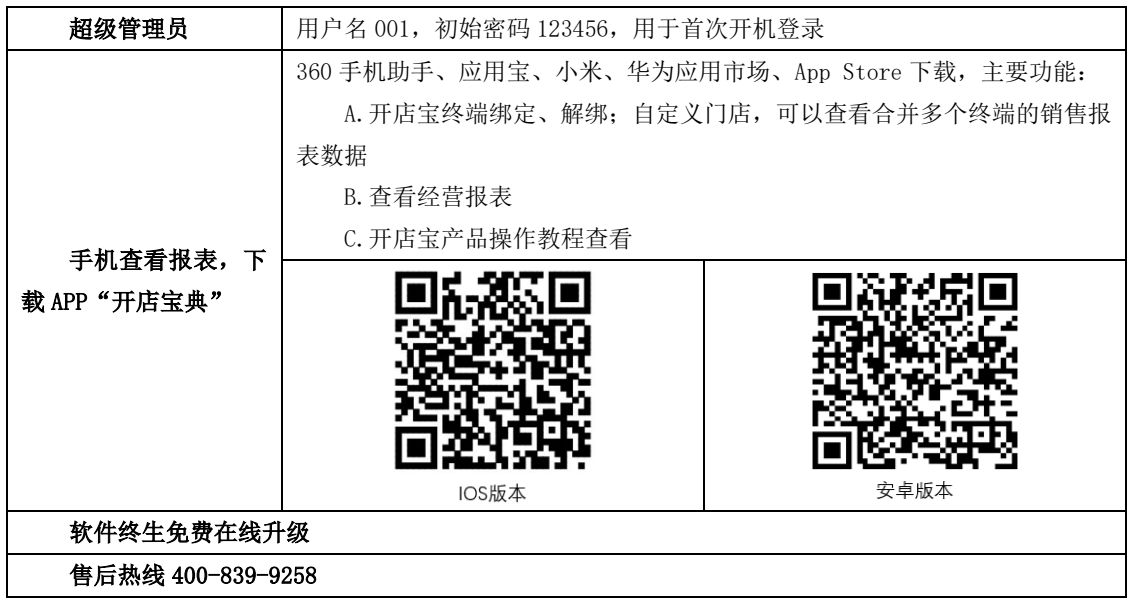

## 特别提醒:

- ◆ 超级管理员账号密码可在登录后修改,并增设其他员工账号,开启员工权限;企业信息请保证真实 有效,我们将形成《开店宝商户信息表》,及时与您联系,创建通畅售后通道
- 开店宝操作教程:查看 APP 开店宝典帮助
- WEIPOS 开店宝售后政策: 自您购买之日起非人为损坏, 7 天包退, 15 天包换, 12 个月保修, 请您 在退换货承诺期间内,妥善保存产品原包装箱及其他配件原包装。

本用户手册制订所依据版本为 2.1.3R, 新增功能操作说明详见官网 [www.weipos.com](http://www.weipos.com/)。

用户手册

感谢您选择 WEIPOS 开店宝智能收款机产品,您对产品越了解,您的工作就越 轻松,我们强烈建议您在使用产品之前,先仔细阅读此使用手册,您将得到此产品的 各项功能说明,在您使用产品遇到困难时,也请您翻看使用手册,以便您快速的解决 问题。

使用手册若有更新或补充,我们会在官网(www.weipos.com)予以更新,敬请 关注!

衷心祝您事业成功!

江苏睿博数据技术有限公司

# 目录

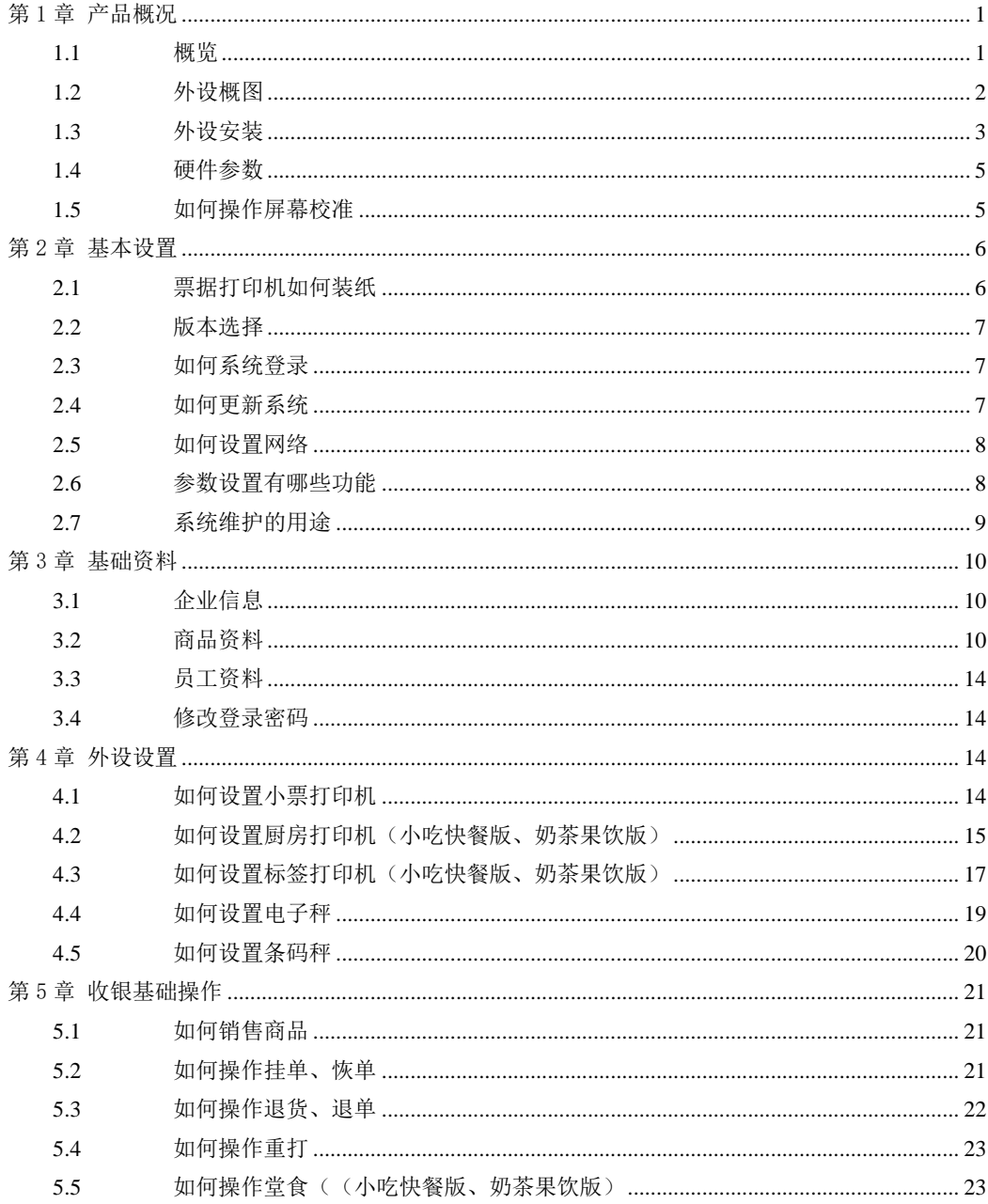

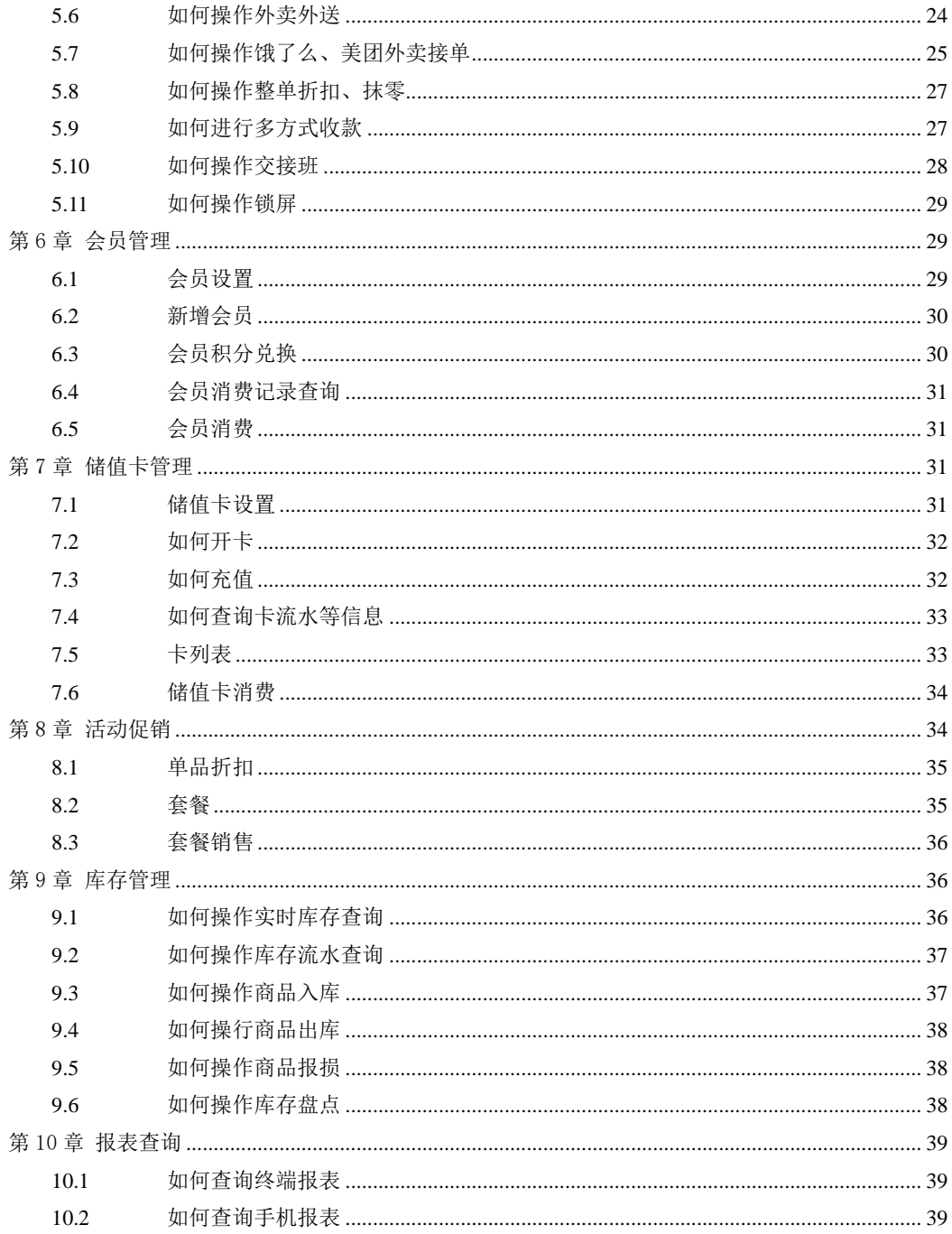

# <span id="page-5-0"></span>第 1 章 产品概况

#### <span id="page-5-1"></span>**1.1** 概览

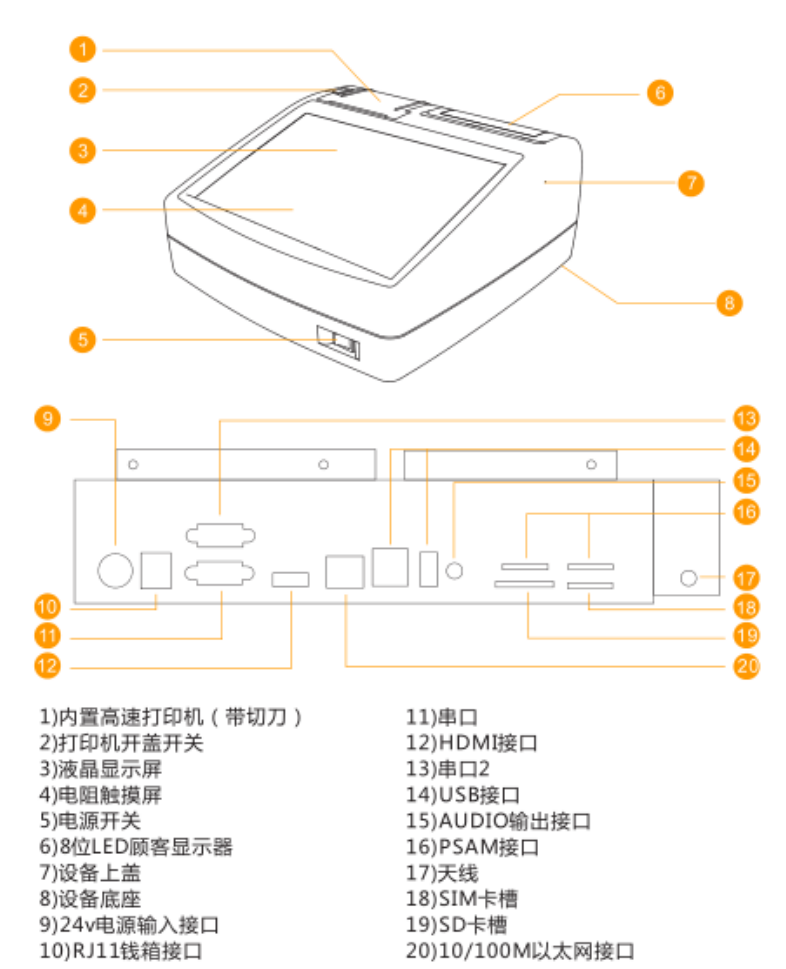

W198型终端设备外观部件介绍

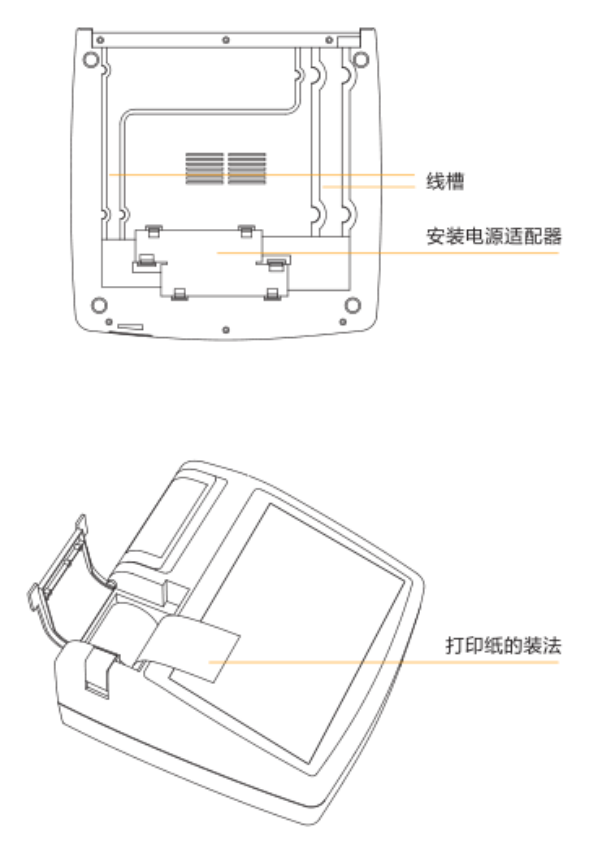

# <span id="page-6-0"></span>**1.2** 外设概图

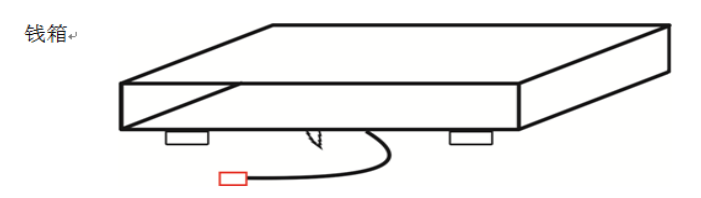

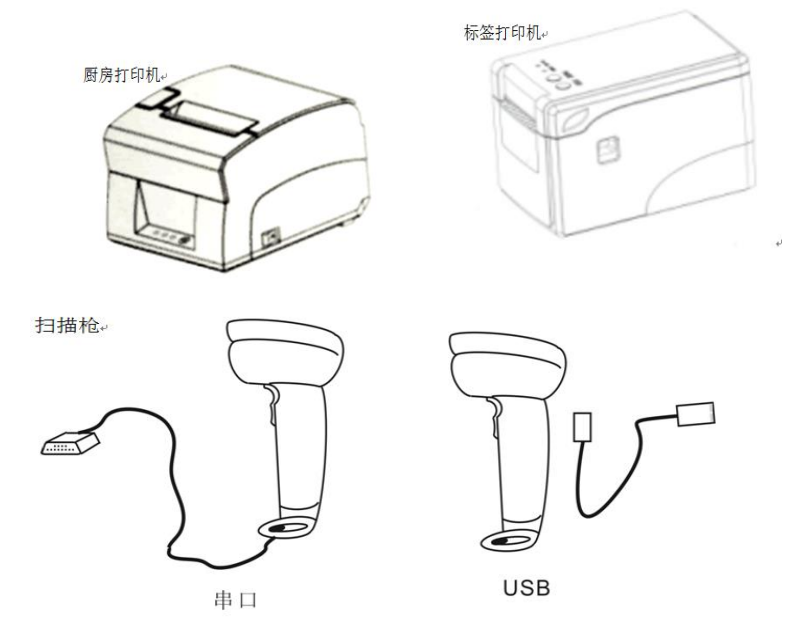

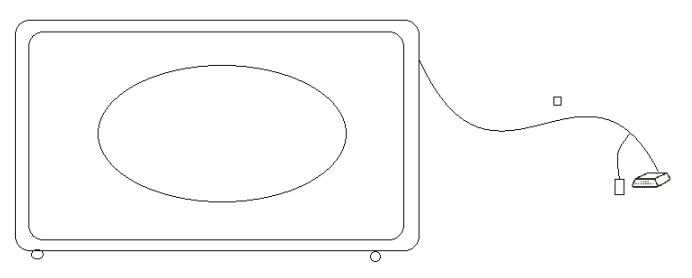

# <span id="page-7-0"></span>**1.3** 外设安装

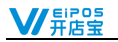

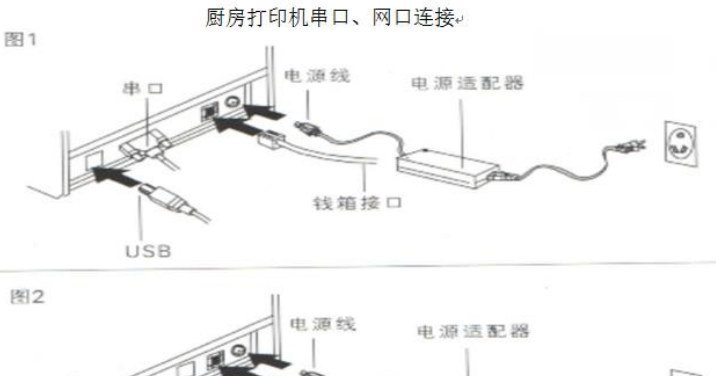

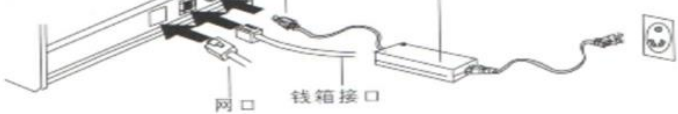

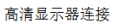

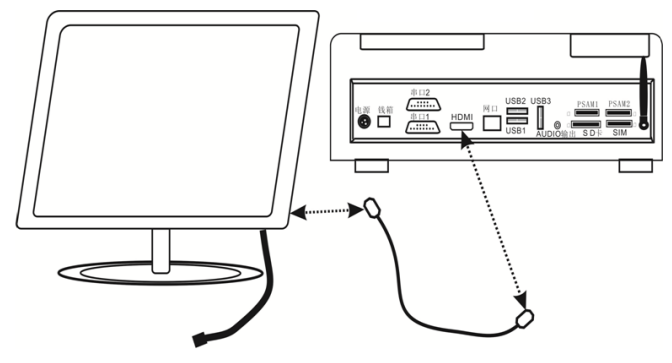

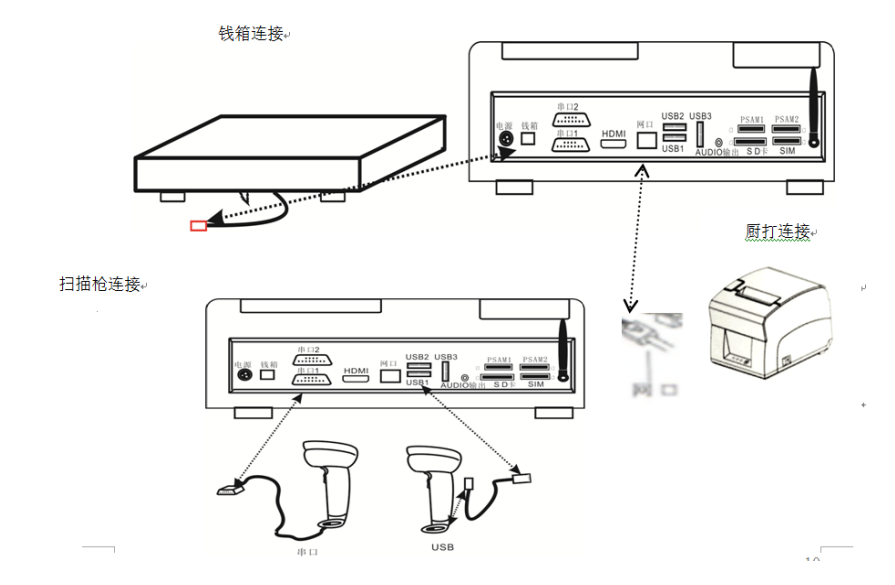

### <span id="page-9-0"></span>**1.4** 硬件参数

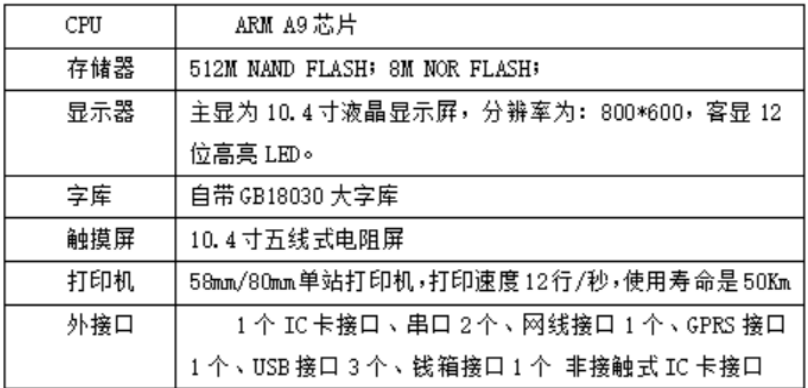

# <span id="page-9-1"></span>**1.5** 如何操作屏幕校准

触摸屏校准方法:

开机 3 秒内按住屏幕左下角,听到"滴"的声音后方可松开,进入屏幕校准界面。使用笔尖点击屏 幕"十"字正中间,按照屏幕校准点,点击 5 次。校准完成后关机重启,可重复多次校准。

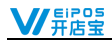

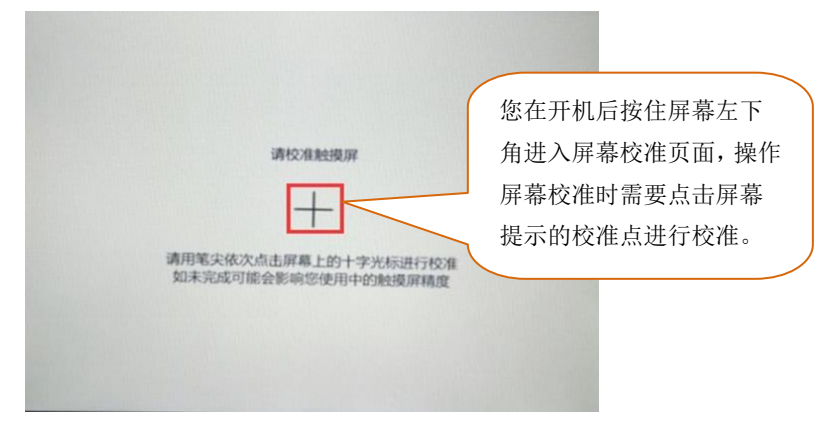

备注:校准过程中请严格按照屏幕提示的位置进行点击,不可随意触摸屏幕其他位置,不正确的操作导致校准失败。若校准 过程中点击位置非"十"字正中间,需关机重新进入校准流程。

# <span id="page-10-0"></span>第2章 基本设置

# <span id="page-10-1"></span>**2.1** 票据打印机如何装纸

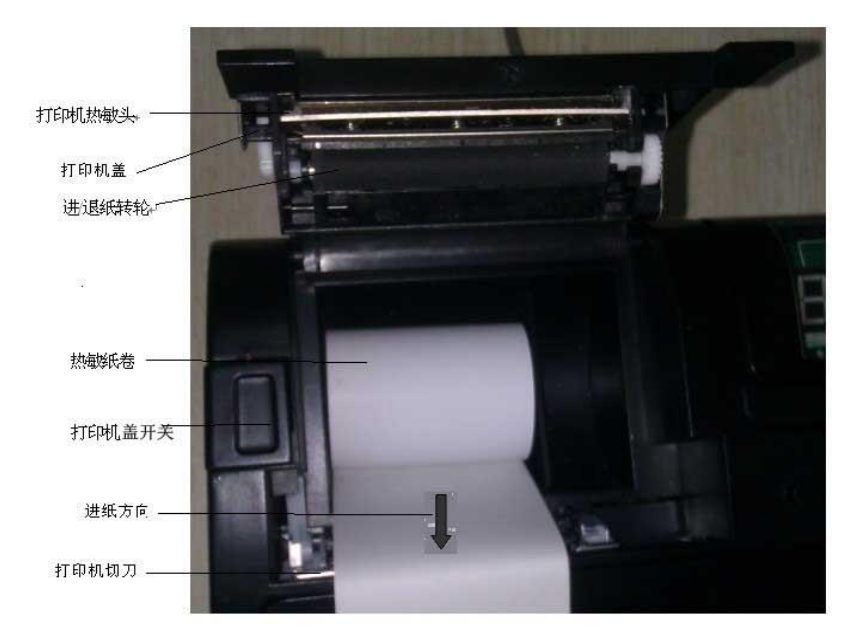

在POS机关机的情况下,按下打印机盖开关,打开打印机盖,将打印纸正面朝屏幕方向,抽出一截到 打印机外,最后将打印机盖合上。

注意:

- 1)当系统提示打印缺纸时,是提醒用户打印纸即将用完,应及时更换打印纸。
- 2)若打印纸一边褶起或打印机卡纸,应将打开打印机盖,再调整打印纸或取出卡纸。
- 3)品质低劣的热敏纸会腐蚀打印头,大大增加打印机故障,缩短打印机的使用寿命,因此强烈推荐使用合格的热敏纸。
- 4) 纸张方向: 用指甲划一下打印纸, 能划出痕迹一面在下面。

#### <span id="page-11-0"></span>**2.2** 版本选择

首次使用本产品时,开机后会提示版本选择,您可以根据门店经营情况选择相对应的版本。选择版 本后不可修改,操作时需要慎重。

#### <span id="page-11-1"></span>**2.3** 如何系统登录

本产品的全部操作需登录系统,系统分配了超级管理员账号:001,初始密码为 123456,用于首次登 录系统。超级管理员账号拥有本系统最高操作权限,登录后请及时修改管理员登录密码。

### <span id="page-11-2"></span>**2.4** 如何更新系统

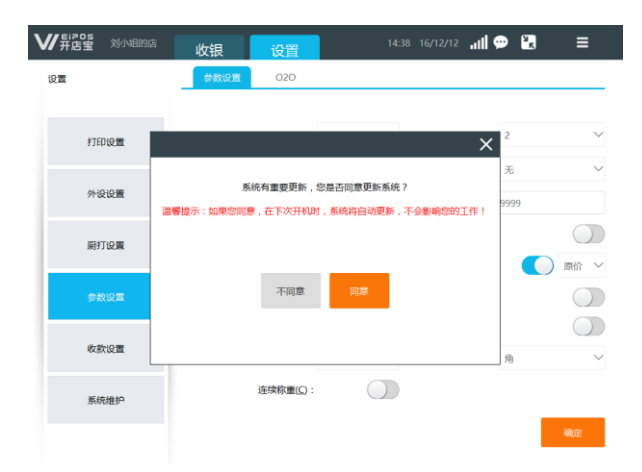

系统自动检测有更新版本时,使用时即弹出提示升级。点击"同意"重启终端后系统自动升级至最 新版本。您若选择一个同意"系统将不升级,您可在下一次开机时,再选择同意以升级系统。

# <span id="page-12-0"></span>**2.5** 如何设置网络

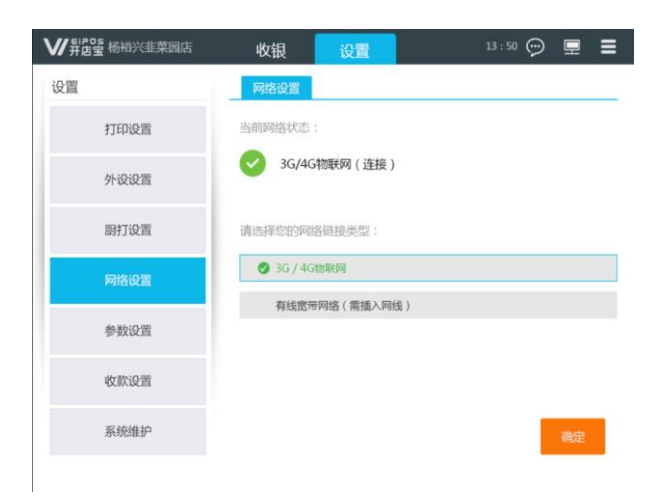

系统可通过网络设置选择终端网络连接方式,分别为 3G|4G 网络或有线网络。进入设置-网络设置, 选择您所需的一种网络连接方式。系统开机后根据设置会自动搜索当前网络连接,您也可以进此页面更 改网络连接方式。

我们要求联网使用,若网络状态显示图标为 112 ,表示该终端未联网,请联系 400-839-9258 获取 支持。

# <span id="page-12-1"></span>**2.6** 参数设置有哪些功能

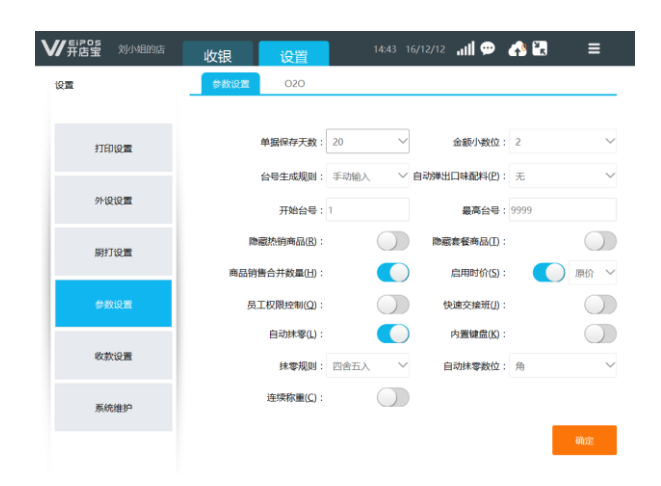

设置软件基础参数、是否启用员工权限控制、是否启用自动弹出口味配料。

- > 单据保存天数:销售单在终端保存的天数,最多 45 天,超过此时间段的数据请在手机报表查询;
- > 余额小数位:商品金额保留位数;
- > 隐藏热销商品、隐藏套餐商品: 开启此功能销售主页面将隐藏此商品分类。
- > 商品销售合并数量: "开启"同一商品在销售单上数量叠加, "关闭"同一商品分行显示。
- > 自动抹零: "开启"结帐时根据设置抹零规则及抹零数位讲行销售合计金额抹零,例如,设置自动 抹零规则为四舍五入,自动抹零位数为角,当销售单金额为 3.91 时,系统将自动将金额修改为 3.9 元。"关闭"结账时显示实际金额。
- > 台号生成规则:设置桌号生成的方式,可手动输入,亦可自动生成。
- > 启用自动弹出口味配料: 在收银时添加商品将自动弹出口味及配料选择页面。
- > 启用时价: 开启此功能, 营业员在销售界面可以修改商品价格, 可设置修改原价、交易价。
- **> 员工权限控制:** 开启员工权限控制, 非 001 账号不可操作功能包括: 开钱箱 (收银时自动弹出)、 参数设置、收款设置、系统维护、报表、商品资料、员工资料、商品入库、退货、退单、整单折扣、 抹零、交接班(盲交)、堂食减菜
- > 快速交接班: 使用非管理员账号登录时, 讲行盲交, 输入当前钱箱现金金额。(快速交接班模式下, 管理员 001 账号可查看交接班历史记录信息)
- **> 连续称重:**在不拿下当前秤上商品的前提下,连续向秤上放置商品,程序自动计算重量的增量作为 新添加商品的重量。

#### <span id="page-13-0"></span>**2.7** 系统维护的用途

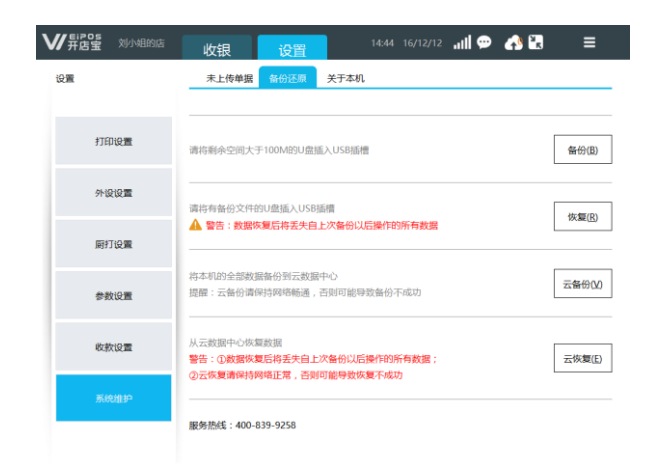

终端系统维护可操作未上传单据、备份清机、关于本机。

> 未上传单据: 杳看未上传单据, 或可将未上传单据讲行上传或删除。删除单据操作请谨慎, 单据删

除后将影响手机报表查询的数据。 <sup>45</sup> 右上角显示未上传单据数,可快速操作全部上传。

- > 备份还原: 将终端数据备份至 U 盘或云端、U 盘数据或云端数据恢复至终端。
- > 关于本机: 杳看机器编码二维码、版本号、更新日志,扫描 APP 二维码绑定终端使用手机进报表杳 询。终端管理扫描机器编码,便于手机报表查询。

# <span id="page-14-0"></span>第 3 章 基础资料

操作路径:点击更多按钮 —— 选择"基础资料"。

# <span id="page-14-1"></span>**3.1** 企业信息

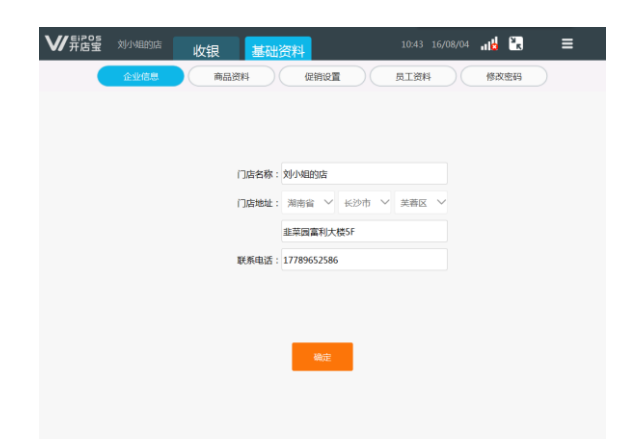

登记您的门店名称、地址、服务电话。企业信息请填写真实有效的信息,服务电话可以选择是否打 印在销售小票上(设置方法请查看设置-打印设置)。

## <span id="page-14-2"></span>**3.2** 商品资料

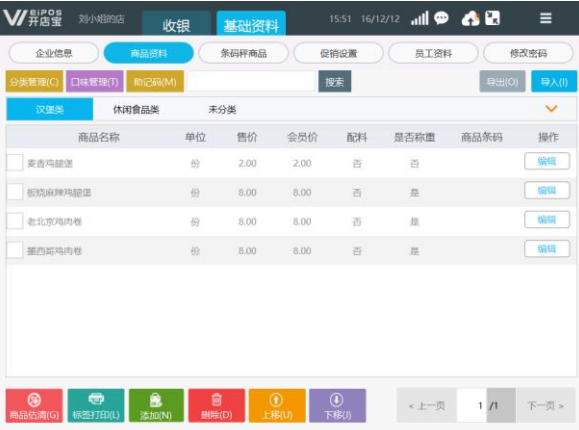

商品资料是门店营业的基础,在开始营业前需对商品资料进行维护和管理。

### **3.2.1** 商品资料批量导入

#### 如何导出商品模板

首次使用本系统,可批量添加商品,将商品资料模板导出。操作步骤如下: ①U 盘插入终端 USB 端口。

②点击"导出",选择文件保存位置。

③点击保存。

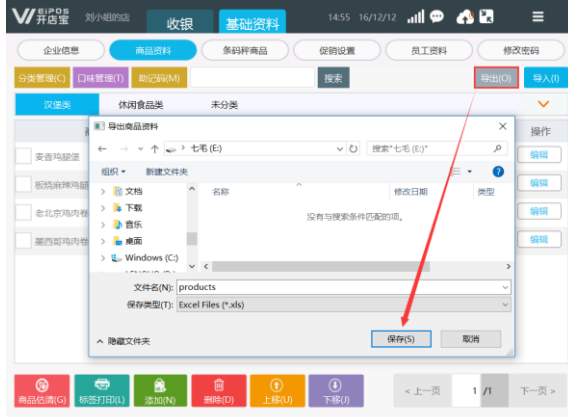

#### 如何编辑商品资料 **excel** 表格

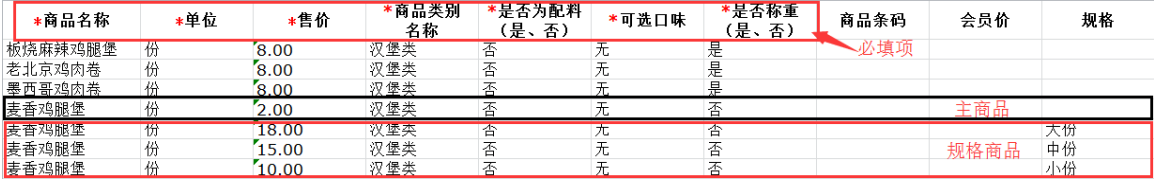

①商品资料表格必填项:商品名称、单位、售价、商品类别名称、是否为配料、可选口味、是否称重 ②带规格的商品,商品资料批量导入表格中需新增主商品+规格商品。主商品不要填写规格且价格随意填 写数字;规格商品需填写规格及对应的售价。

#### 如何导入商品资料

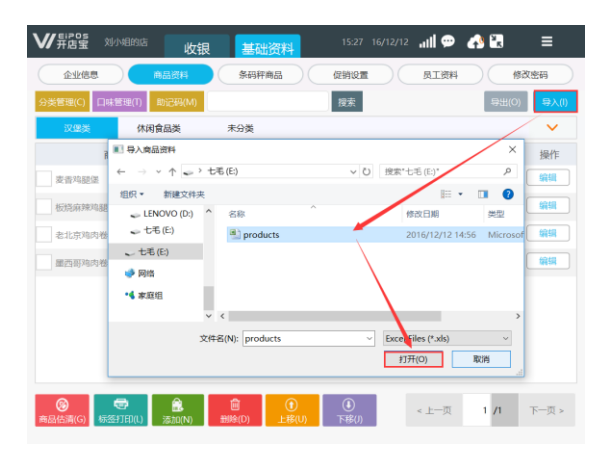

您在使用前需要将商品资料导入系统,操作步骤如下:

①U 盘插入终端 USB 接口。

②点击"导入",系统自动打开 U 盘目录。

③选择商品资料文件,点击打开,系统提示导入成功。

备注:若系统中已存在商品资料,新导入的商品资料将替换原有商品资料;导入不成功时请检查商品资料表格是否有信息 未填写、商品资料名称是否存在特殊字符。

#### **3.2.2** 商品资料单个添加

您可以在终端直接添加商品,可对商品进行编辑和删除。一般操作步骤为:添加商品类别一添加口 味—商品录入

#### 如何进行商品分类管理

商品分类管理,操作方法:商品资料—分类管理。对商品分类添加、编辑、删除、排序。

#### 如何进行口味管理

商品口味管理,操作方法:商品资料—口味管理。对商品口味进行编辑、删除、新增。

#### 如何录入商品资料

在某一商品类别中添加商品,需选择该类别,根据以下操作步骤进行新增。

①点击"添加",弹出新增商品界面。

②基本信息录入,必填项为商品名称、售价,其余项选填。

③商品规格录入,添加规格、售价。

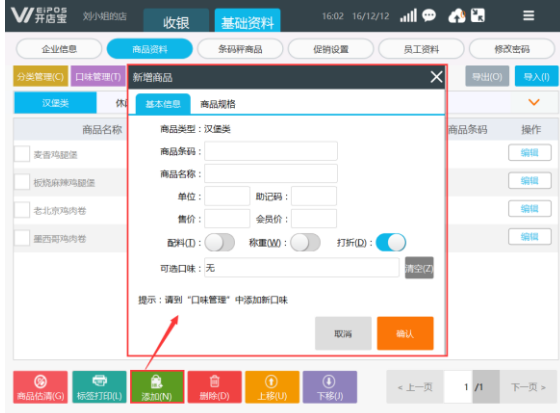

注: 助记码即商品首字母,可在主界面点击"助记码"一键生成。

#### **3.2.3** 商品估清

您可以在终端对商品设置估清数量,操作界面:基础资料—商品资料—商品估清。

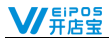

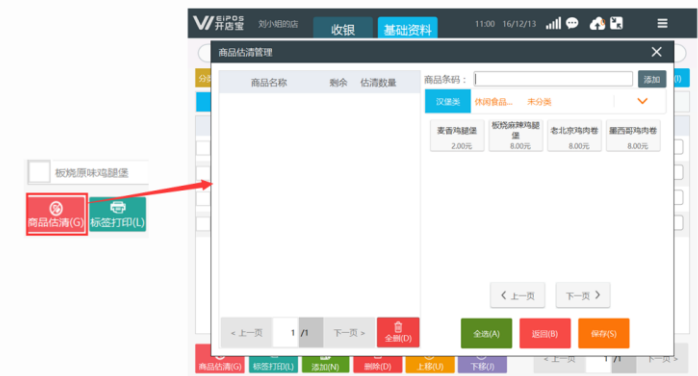

# <span id="page-18-0"></span>**3.3** 员工资料

您在使用系统过程中可通过"员工资料"对营业员帐号进行管理。仅超级管理员账号可以新增、删 除员工账号。

注:如果您需要对员工帐号权限控制,请进入参数设置进行设置。

### <span id="page-18-1"></span>**3.4** 修改登录密码

<span id="page-18-2"></span>您可以直接修改当前登录账号的登录密码。

# 第4章 外设设置

# <span id="page-18-3"></span>**4.1** 如何设置小票打印机

系统内置小票打印机,勿需进行设置。

#### 小票格式设置

操作界面: 设置—打印设置。

销售小票设置,①自选打印字段项:店名、流水号、单号、台号、支付明细、备注、票尾、联系电 话、优惠金额;②打印样式预览;③点击"打印测试"可以打印出预设的样式。

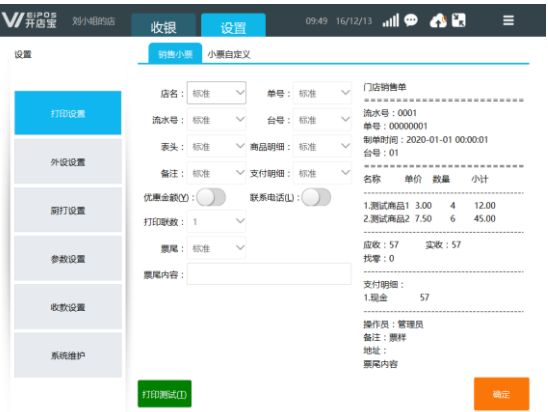

小票自定义设置,系统默认的销售小票样式无法满足需求时,可启用小票自定义。

①启用模板:小票模板启用后,系统内原销售小票模板失效;

②打印联数:最多 3 张

③选择模板:系统内可选小票模板 7 份,可自行选择。模板包括折前价、折后价(不显示优惠)、折后 价(显示优惠)、收款金额加高(折前价)、收款金额加高(折后价)、无门店单号、无门店电话; ④导入其他模板:系统内可选模板不适用情况下,可自定义导入其他模板,导入的模板不限尺寸、字 ⑤票尾内容:自输入显示至票尾的信息

⑥票尾图片:可导入二维码、logo 等图片(建议尺寸 128\*128、格式 png)

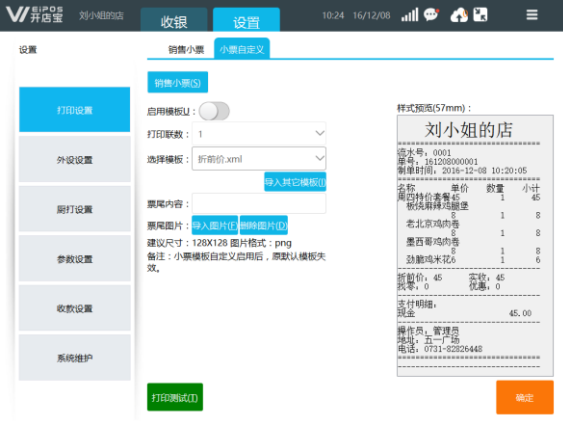

<span id="page-19-0"></span>**4.2** 如何设置厨房打印机(小吃快餐版、奶茶果饮版)

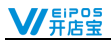

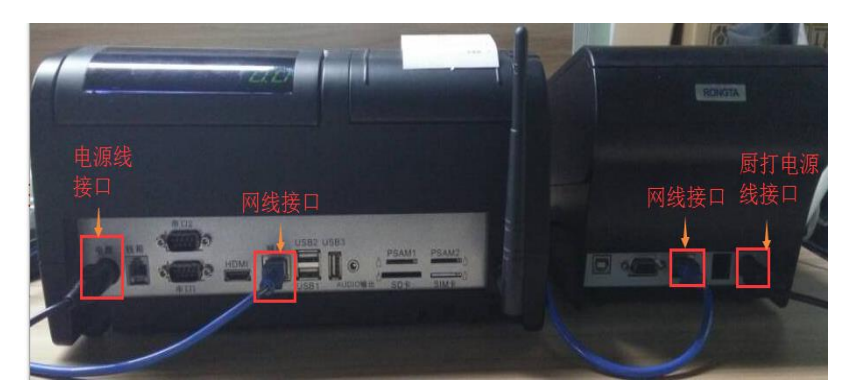

系统最多连接 8 台厨房打印机(网口、串口)。以网口连接为例, 将终端与厨房打印机直连, 或通 过交换机进行分连。

#### 第一步:基本设置

操作界面:设置—厨打设置—基本设置。设置连接参数,设置完成后点击确定并重启。

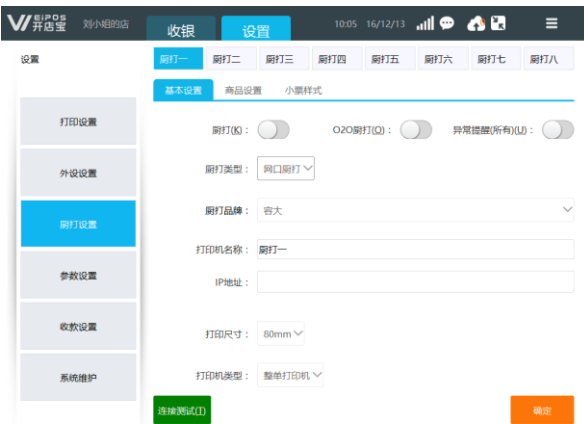

①厨打:开启此功能,确认订单后厨房同步打印小票;

②O2O 厨打:开启此功能,O2O 平台确认订单后厨房同步打印小票;

③异常提醒:开启此功能,厨房打印异常时系统将弹出相应的提示,如:缺纸、初始化错误等;

④厨打品牌:根据连接的厨房打印机品牌选择,非外设列表中品牌,请选择"兼容";

6DIP 地址: 填入厨房打印机 IP 地址, 获取方法: 厨打电源开关打开,同时按住走纸键"FEED", 打印 出参数小票,在该小票中查看厨房打印机 IP;

⑥打印尺寸:根据厨房打印机支持的小票大小选择;

⑦打印机类型:整单打印机、分单打印机、分类打印机。整单打印机,一单打印一张销售单;分单打印 机,一菜一单;分类打印机,同一分类下的菜品一单;

⑧连接测试:测试厨房打印机是否已连接成功,将弹出提示框。

#### 第二步:商品设置

操作界面: 设置一厨打设置一商品设置, 添加厨打商品。

点击"添加"进入厨打商品添加界面,选择商品后点击"确定"。已选厨打商品在商品设置中可查 看,亦可进行"删除"。

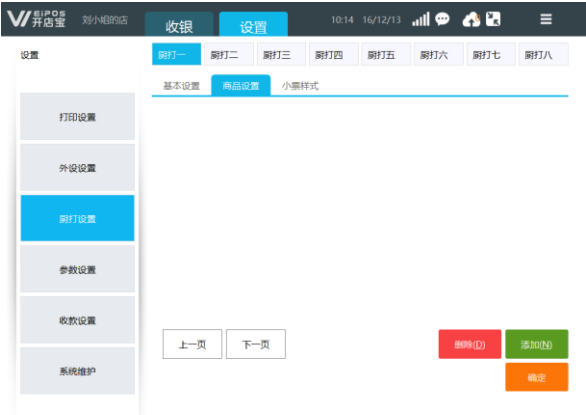

#### 第三步:小票样式

操作界面:设置—厨打设置—小票样式。对厨打小票台号、单号、备注、商品明细显示样式进行设 置。

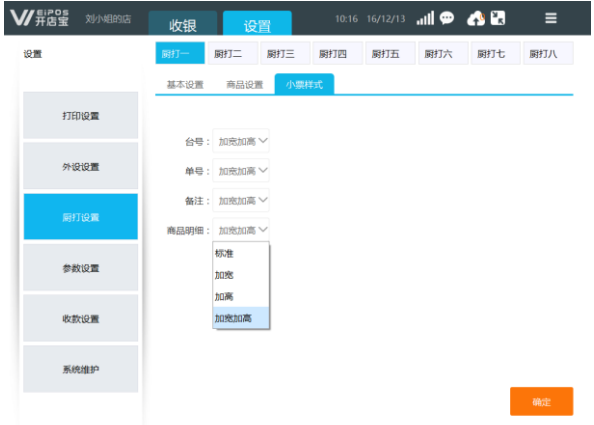

<span id="page-21-0"></span>**4.3** 如何设置标签打印机(小吃快餐版、奶茶果饮版)

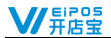

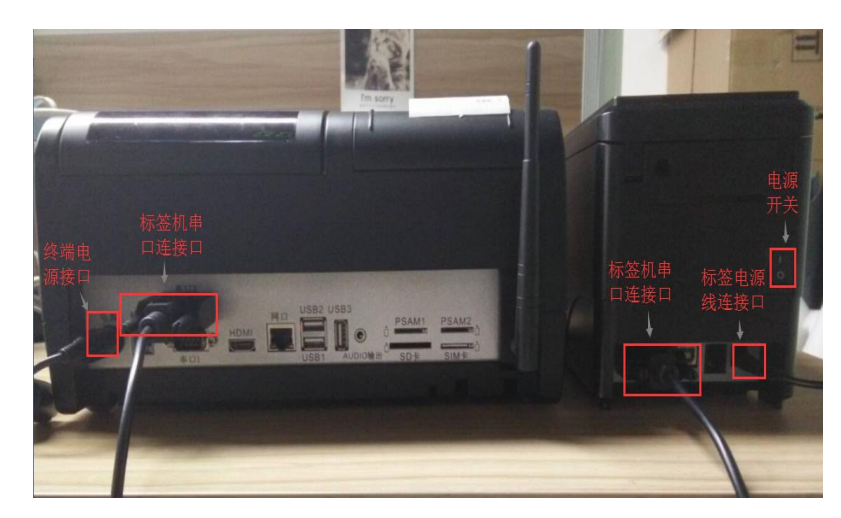

将终端与标签打印机(支持型号详见"外设列表")使用串口连接。

#### 第一步:基本设置。

操作界面:设置—外设设置—标签打印机。选择打印机品牌、串口号、波特率、打印格式,设置完 成后点击"确定"。点击"连接测试",检测是否连接成功。

波特率获取方法: 电源开关打开, 同时按住走纸键"FEED", 打印出参数小票, 在该小票中查看。

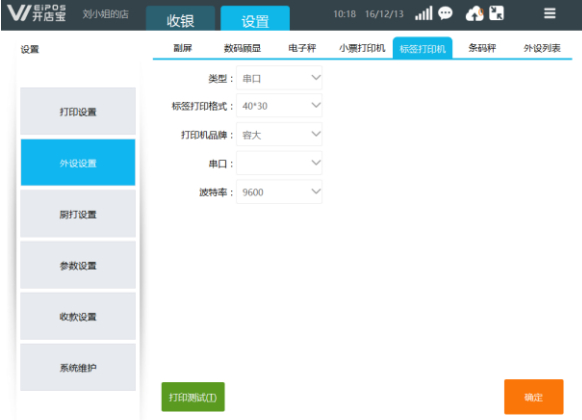

#### 第二步:商品设置。

操作界面:基础资料—商品资料。勾选商品,点击"标签打印"。设置成功的标签打印商品,前面 带有 "印"字标识。

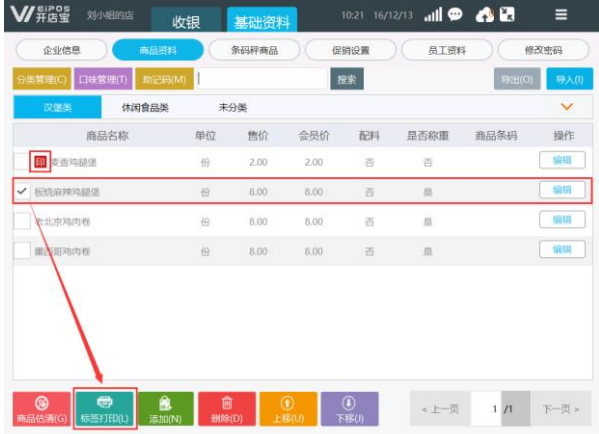

# <span id="page-23-0"></span>**4.4** 如何设置电子秤

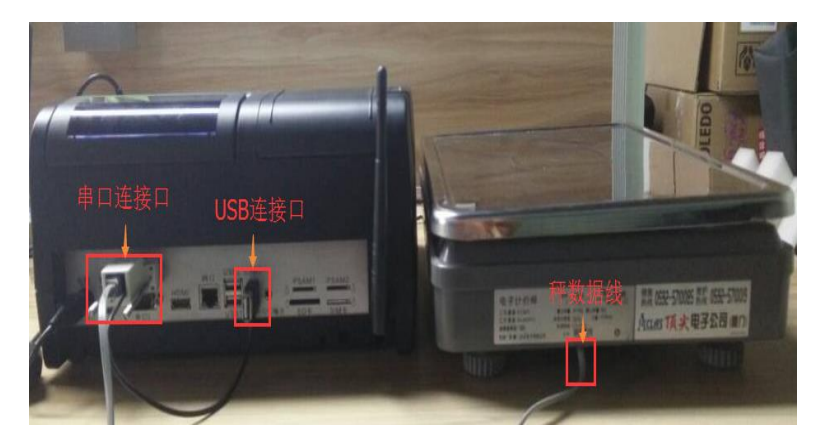

将终端与电子计价称(支持型号详见"外设列表")连接。电子称需设置相应模式,如下:

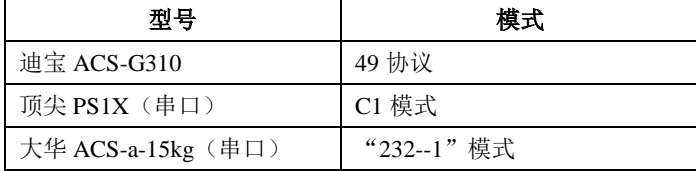

## 第一步:基本设置。

操作界面: 设置一外设设置一电子秤。选择电子称品牌、端口,输入波特率 9600。

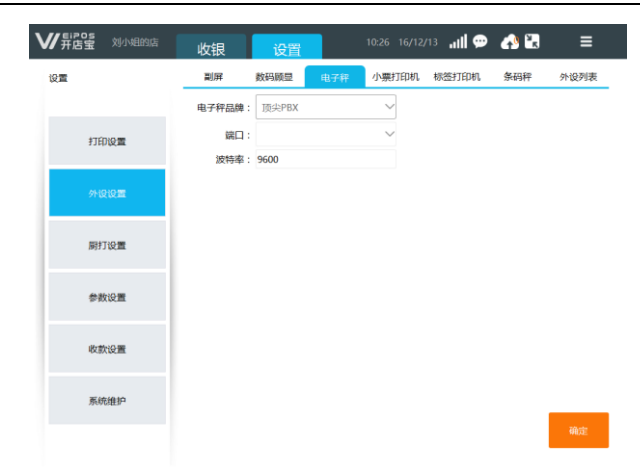

第二步:商品设置。

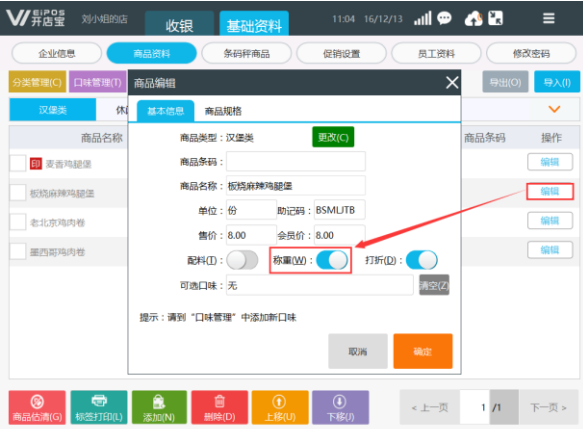

操作界面:基础资料—商品资料。单个商品设置,点击商品"编辑",开启"称重"。批量商品设 \*是否称重 置,批量导入商品时(是~\*\*重 填写"是"。设置完成后,当收银界面添加称重商品,界面自动弹出称重 页面。

<span id="page-24-0"></span>备注:电子称和收银机未连接的情况下,称重商品重量亦可支持手动输入重量推导价格,输入价格倒推重量。

#### **4.5** 如何设置条码秤

将终端与条码称(支持型号详见"外设列表")连接。操作步骤略,详询 400-839-9258。

# <span id="page-25-0"></span>第 5 章 收银基础操作

#### <span id="page-25-1"></span>**5.1** 如何销售商品

开机进入系统, 您通过员工帐号登录成功后, 在系统主界面点击"收银"进入收银界面。界面右边为 商品列表显示区,点击商品添加商品添加区,或扫描商品条码添加商品,或输入商品助记码搜索 商品。已选商品操作修改数量、删除、编辑、赠送、取消选中操作。

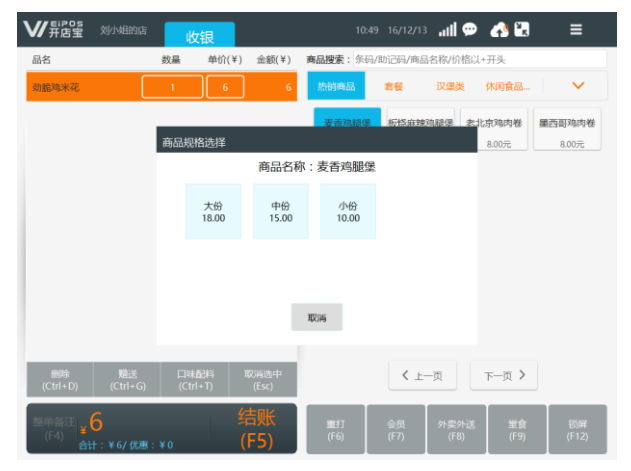

①修改数量:点击商品数量,输入数字修改。

②修改价格:点击商品价格,另输入商品价格或折扣率进行修改(需在参数设置中开启时价)。

③删除:选中商品,点击"删除"。

④赠送:选中商品,点击"赠送",商品金额为零。

⑤口味配料:选中商品,点击"口味配料",可对商品进行口味和配料的添加(商品口味配料自动弹出 需在参数设置中设置)。

⑥取消选中:选中商品,点击"取消选中",取消选中后将出现"取消整单"、"挂单"、"上一页"、 "下一页"功能键。

⑦取消整单:取消已选所有商品。

<span id="page-25-2"></span>⑧挂单:将当前单据挂单。

#### **5.2** 如何操作挂单、恢单

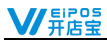

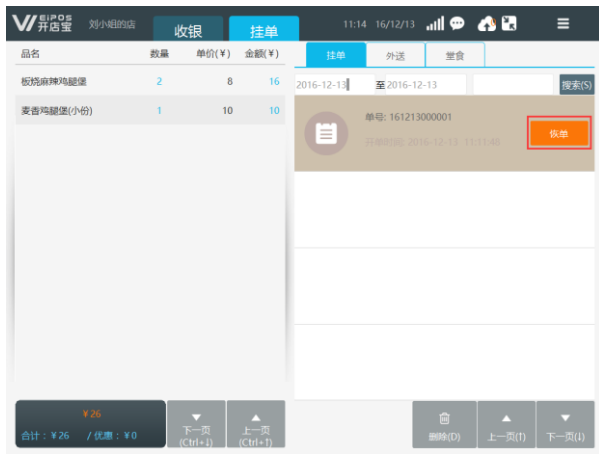

您在销售过程中结算前将销售单挂起,以便给其他顾客收银,在销售单中点击"挂单"单据挂单,

<span id="page-26-0"></span>需要恢单时点击点单界面"恢单" <sup>。第22</sup> | ☆ | △ | ▼ | 讲入恢单页面, 洗择单价操作"恢单"。

### **5.3** 如何操作退货、退单

退货:您将已收讫的销售单退掉其中一种或多种商品,将收讫的商品金额退还给客户。点击"更多" 菜单选择"退货",添加退货商品,收银窗口提示退货金额,点击"退货"将退款至客户。退款方式为 现金。

退单:您在销售过程中对已结算销售单整张单退款,将已收讫的金额退还给客户,按原支付方式退 款。操作方法如下:

①在退单页面选择单据点击"退单"。

②选择退款方式。

③已退单单据状态为"已退"。

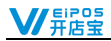

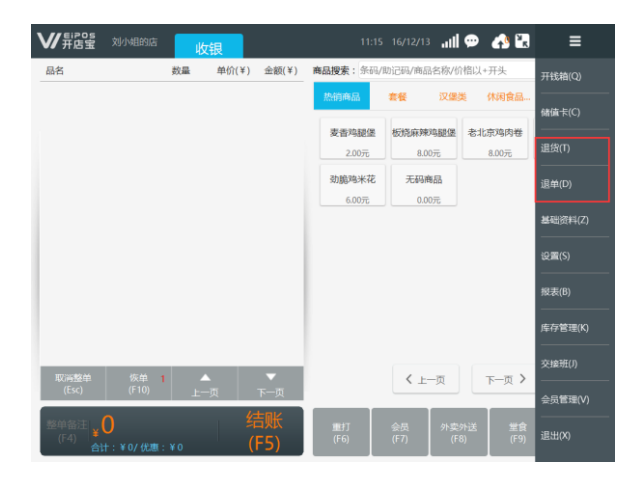

# <span id="page-27-0"></span>**5.4** 如何操作重打

。<br>您在销售过程中出现单据打印不清晰、误打等情况,需要重新打印单据。销售界面点击"重打" 。 选择需要重打单据,可选择 "账单重打"、"厨房重打"。

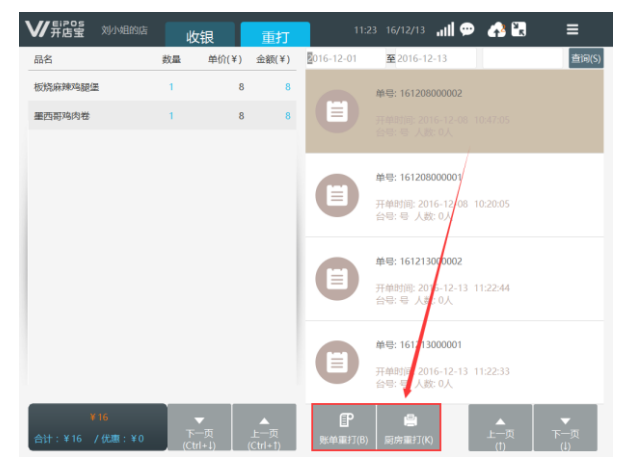

# <span id="page-27-1"></span>**5.5** 如何操作堂食((小吃快餐版、奶茶果饮版)

顾客到店消费,您在销售主界面添加商品,点击"堂食"。将弹出桌号和人数输入窗,输入桌号和 人数,选择"餐后结账"或"立即结账"。

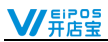

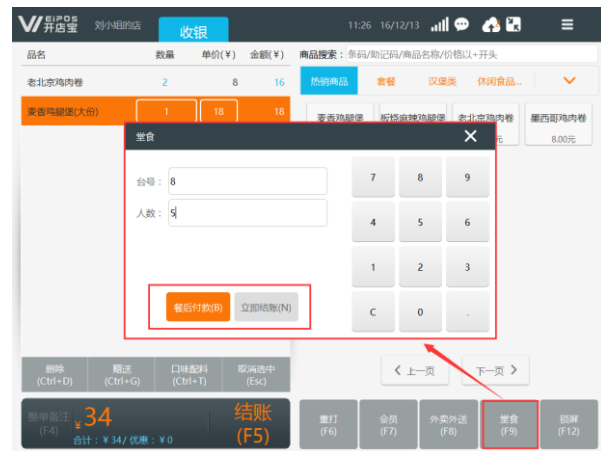

#### 备注:堂食台号可设置自动生成、手动输入(参数设置)

立即结账:弹出结算页面,结算后形成销售单,小票和厨打打印小票。(堂食页面不显示立即结账 单据。)

冬后结账:输入桌号和人数生成客用单,同时厨打打印单据。在堂食界面显示未付款堂食单据, "餐 后结账"单据可操作"加菜"、"减菜"、"更换台号"、"会员",客户消费后再点击"结账"。

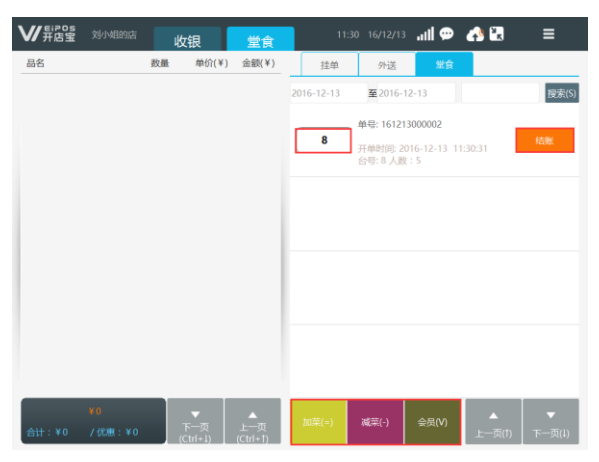

①堂食加菜:选择单据,点击"增加商品",可为已点单未结账的堂食单据添加菜品。 ②堂食减菜: 选择单据,点击"减少商品",点选需取消的菜品删除,然后点击"减少"。 ③更换台号:点击堂食台号,输入更换台号。

<span id="page-28-0"></span>④会员结账:点击"会员"录入会员信息,点击结账。

#### **5.6** 如何操作外卖外送

为电话订单客户点单,首先添加商品,点击"外卖外送",进入外卖单信息录入界面,输入客户名 称、联系电话、配送地址等,选择配送人员(系统自动记忆顾客信息,仅需输入电话,即可自动添加老 顾客姓名和地址)。

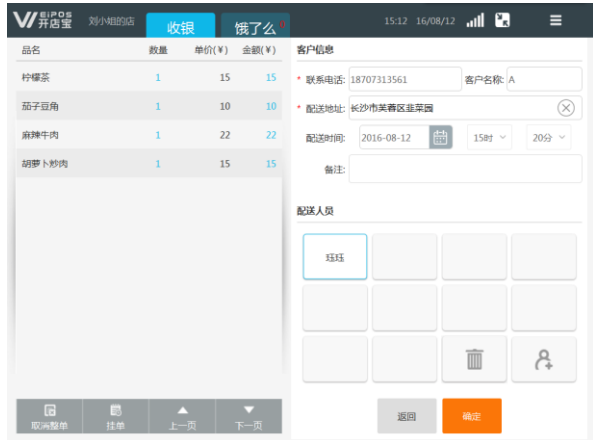

外卖外送批量结账,①点击批量结账;②选择配送人员;③显示当前所选配送人员已配送未结账账 单信息、总应收金额;④点击确认,一键将该配送人员所有配送账单结账。

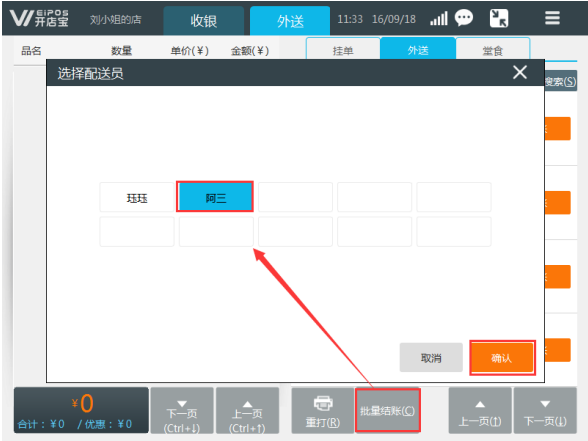

<span id="page-29-0"></span>**5.7** 如何操作饿了么、美团外卖接单

饿了么、美团外卖接单功能使用前需致电 400-839-9258 绑定相关参数,绑定完成后终端 设置如下:

#### 第一步:门店设置

进操作界面:设置—参数设置—O2O,根据已配置的情况勾选饿了么、美团。

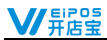

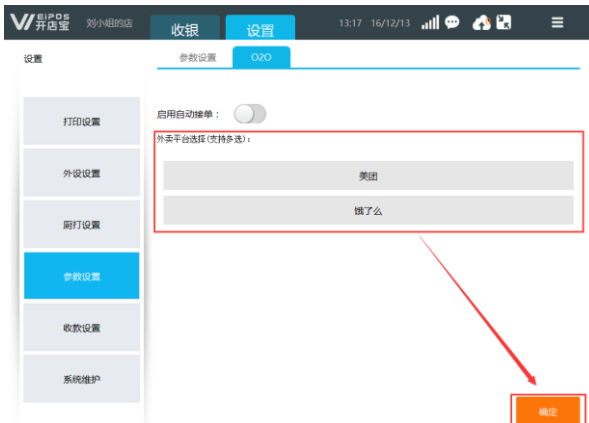

系统 O2O 参数设置完成后,进入主页—O2O/饿了么/美团—门店设置,您可根据实际情况开启/关闭 门店营业状态。如关闭则为停业状态,不接收订单。

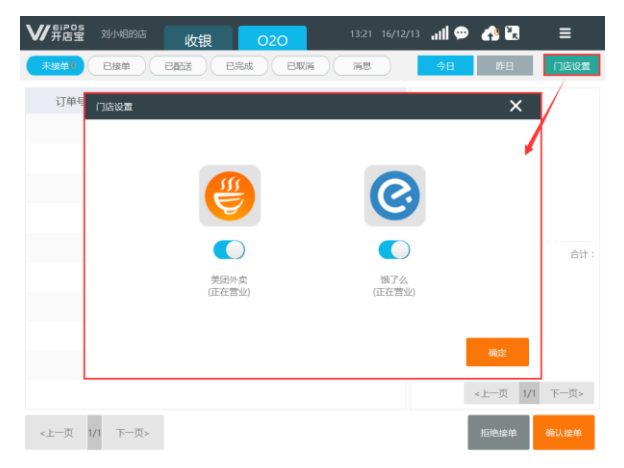

#### 第二步: 外卖接单

客户下单后,系统提示有网络订单(可外接音频语音提示),门店营业员拒绝接单或接收网络订单,

接收订单门店进行派送。外卖单据状态为未接单、已接单、已配送、已完成、已取消五种状态。

①未接单: 查看系统接收的订单并进行处理, 可选择"拒绝接单"或"确认接单"。

- ②已接单:查看已确认接单单据,可选择"取消单据"或"配送单据"。
- ③已配送: 杳看已配送单据, 可选择"取消订单"或"完成"。
- ④已完成:查看所有已完成单据,可打印单据详情。
- ⑤已取消:查看所有已取消单据(所有取消订单,需录入取消原因)。

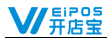

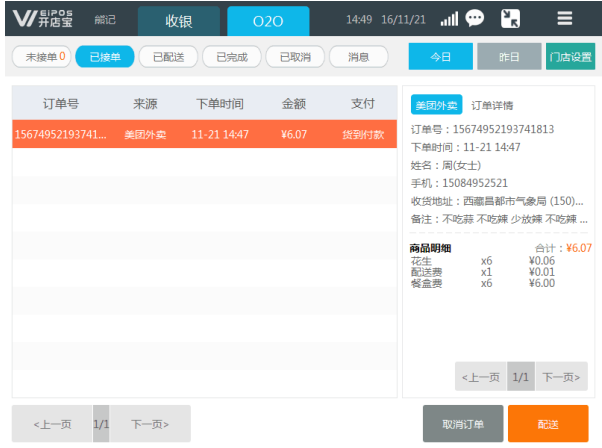

# <span id="page-31-0"></span>**5.8** 如何操作整单折扣、抹零

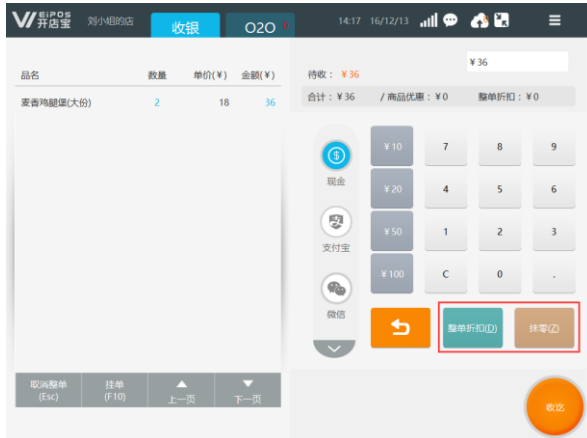

整单折扣:您在销售过程中针对销售单整张单进行折扣,进入收银界面,点击整单折扣,弹出整单 折扣页面, 选择比例折扣或直减金额。

抹零:收银过程中抹夫销售单的尾数金额。进入收银界面,点击抹零,输入抹零后金额。

# <span id="page-31-1"></span>**5.9** 如何进行多方式收款

操作界面:设置—收款设置,系统默认支付方式为现金,并可支持添加 10 种自定义收款方式进行记 账。您可在系统中直接修改自定义支付方式的名称,所有添加的支付方式在收银界面可供选择。

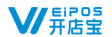

若需开通支付宝、微信支付等在线收款方式,请致电 400-839-9258 绑定相关参数。

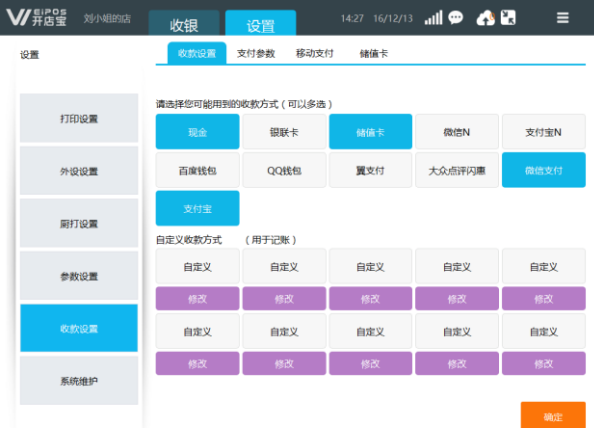

注:在线支付建议使用扫描枪扫描顾客支付条码完成支付。使用网络支付(包括但不限于支付宝、微信支付)请确保终端网 络通讯正常,支付成功以终端界面提示"支付成功"并打印销售小票为准;若出现其他提示或打印小票为"支付撤销凭证", 表示该笔收款失败,请商家改用其他收款方式完成该笔销售单。

#### <span id="page-32-0"></span>**5.10** 如何操作交接班

店员下班时,需要执行交班并打印交班报表,用以签退您的账号,并获取您本班的销售情况。进入 更多一交接班,系统提示是否确定交接班,点击"交班"后打印交接班小票。

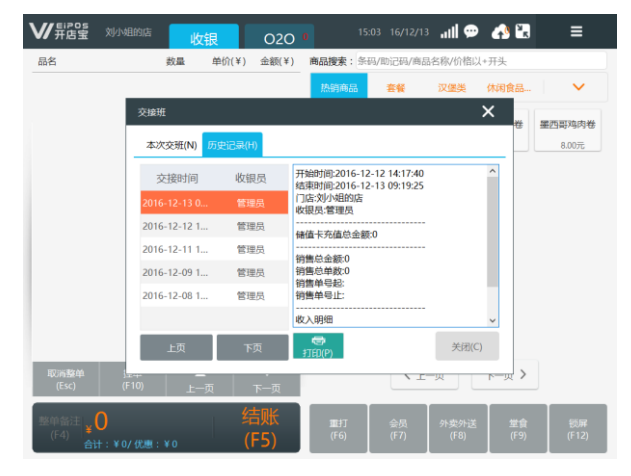

备注:历史记录中可查看、打印历史交接班销售情况;未跨零点情况下终端断电后,同一账号重新登录,当前班次报表不丢 失。

快速交接班操作

①操作界面: 设置一参数设置。开启自动交接班<sup>快速变速的:</sup> ②使用非001账号登陆时,进行盲交,输入当前钱箱现金金额 备注:快速交接班模式下,管理员 001 账号可查看交接班历史记录信息

# <span id="page-33-0"></span>**5.11** 如何操作锁屏

您在离开收银机时可对终端执行锁屏操作。操作锁屏后营业员需要重新登录系统。操作方法:收银 主界面—锁屏。

 $\bigcap$ 

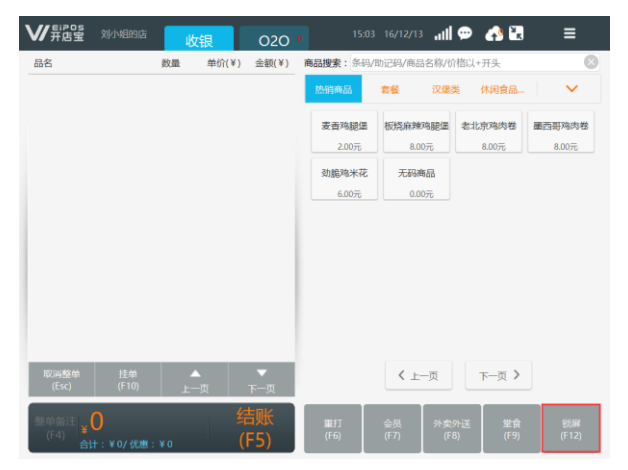

# <span id="page-33-1"></span>第 6 章 会员管理

您可在门店终端办理会员,对会员进行管理。

## <span id="page-33-2"></span>**6.1** 会员设置

操作界面:更多—会员管理—设置。您可以根据门店需求设置会员等级、会员折扣、会员积分兑换 规则、会员价是否参与会员折扣。系统默认了一个普通的会员级别,会员折扣为 100%。

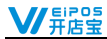

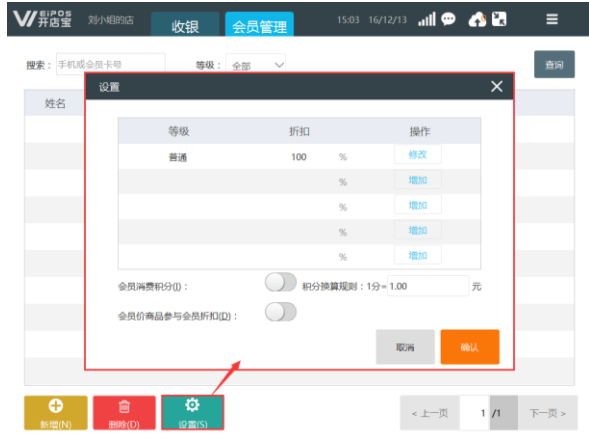

# <span id="page-34-0"></span>**6.2** 新增会员

会员设置完成后,您现在可新增会员(虚拟会员),点击"新增"打开新增会员页面,输入姓名、 手机号码、生日、会员等级、是否绑定储值卡。

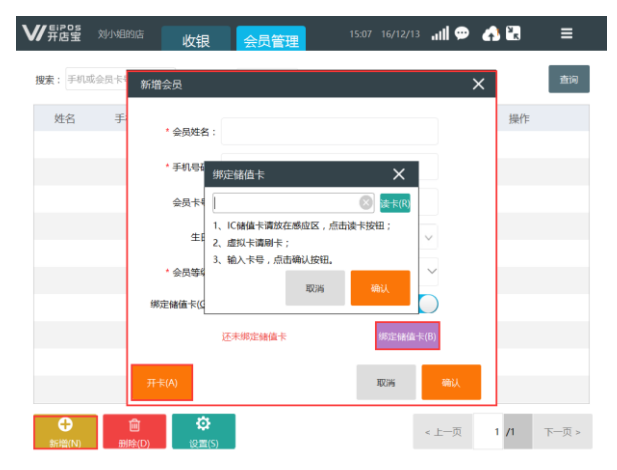

# <span id="page-34-1"></span>**6.3** 会员积分兑换

您根据设置的积分规则进行积分,可进行积分兑换。选择会员,点击"兑换",输入兑换积分,备 注兑换信息,例如:兑换商品或金额,确定后即可兑换成功。

# <span id="page-35-0"></span>**6.4** 会员消费记录查询

您可以在消费记录页面中查询到会员消费流水及详情。

### <span id="page-35-1"></span>**6.5** 会员消费

<span id="page-35-2"></span>您可以在销售结账前输入会员信息(会员卡号/手机号码),会员消费优惠金额显示在销售小票。

# 第7章 储值卡管理

#### <span id="page-35-3"></span>**7.1** 储值卡设置

首次使用需设置 16 位数密码,密码设置后不允许修改,请牢记该密码。使用储值卡功能需进行如下 参数设置。操作界面:系统设置—收款设置—储值卡。

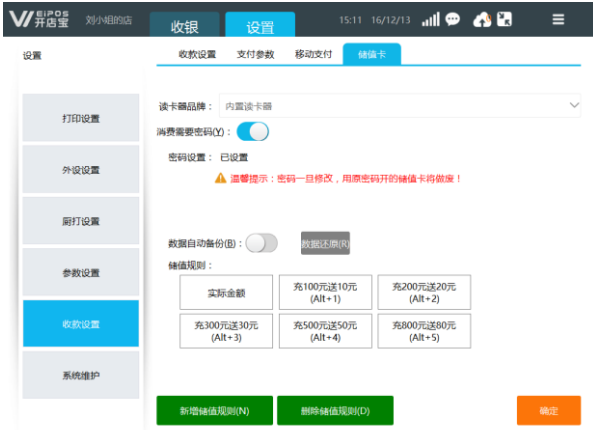

①读卡器品牌:选择读卡器品牌,系统支持储值卡类型包括 IC 卡(实体卡)、磁条卡(虚拟卡)。IC 卡 读卡器支持型号详见外设列表。磁条卡读卡器为 U 口通用型读卡器。 ②消费需要密码:虚拟卡消费时免输入密码支付开关。仅适用于磁条卡(虚拟卡)用户。 ③数据自动备份:插入 U 盘/SD 卡,指定路径定时备份储值卡信息,可进行数据还原。 ④储值规则:新增最多 5 条储值规则,可删除已设置的规则。 注意: IC 卡的全部操作均需先放置卡片, 再点击"开卡、充值"等操作。

## <span id="page-36-0"></span>**7.2** 如何开卡

**V/** 开店宝 刘小姐的店 15:12 16/12/13 all **9 4 3** 收银  $\equiv$ 储值卡  $\overline{R}$  +  $\overline{R}$  + 868.2016.12.12  $25, 2016, 12, 12$ 操作类型: 全部 > 春宿 SN 操作类型 储值金额 赠送金额 +e 时间 余额 操作 开卡  $\times$ 虚拟卡(V) ·卡号: 。<br>读卡(R)  $\overline{\odot}$  $SN:$ 取消 总全额  $\bullet$ .<del>®</del> 三 ê. <上一页  $1/1$  $\overline{F}$   $\overline{R}$  >

您在终端办理储值卡, 讲入更多一储值卡, 点击"开卡"。

**IC** 卡:将卡放置于 IC 卡读卡器读卡上,点击"开卡"-"读卡"读取卡号,输入 SN 号(自定义 1-13 位数字或字母,可不输入),点击"确定"完成 IC 卡开卡。

<span id="page-36-1"></span>虚拟卡:可使用磁条卡读卡器直接读卡,若没有实体卡,可手工输入卡号,设置密码完成开卡。

# **7.3** 如何充值

开卡成功后,您可对储值卡进行充值、冲减。"充值"即增加卡内余额,"冲减"为减少卡内余额。 冲减可用于营业员误充值,需要纠正多充金额的情况。

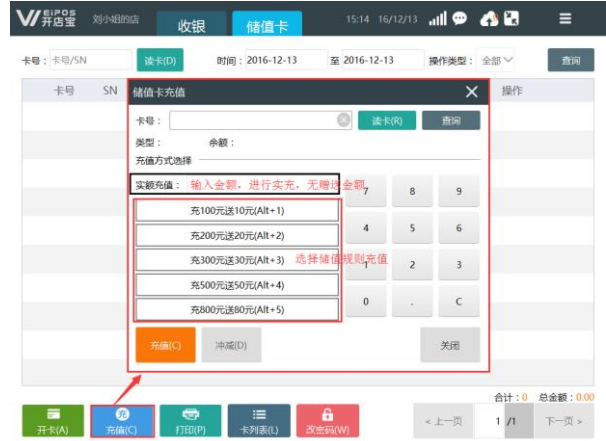

IC 卡充值: 将卡放置于 IC 卡读卡器读卡, 输入充值金额或选择充值规则, 点击"充值"。

虚拟卡充值: ①使用磁条卡读卡器直接读卡; ②输入虚拟卡卡号, 点击"查询"。输入充值金额或 选择充值规则,点击"充值"。

# <span id="page-37-0"></span>**7.4** 如何查询卡流水等信息

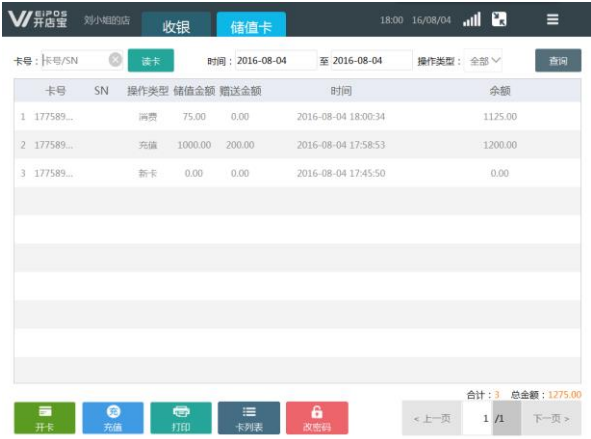

储值卡界面,实体卡通过读卡器进行读卡,读取储值卡流水,包括充值流水、消费流水、余额。虚 拟卡则输入储值卡号,点击"查询"。

<span id="page-37-1"></span>备注: 储值卡流水信息可点击"打印", 终端打印出储值卡流水小票。

## **7.5** 卡列表

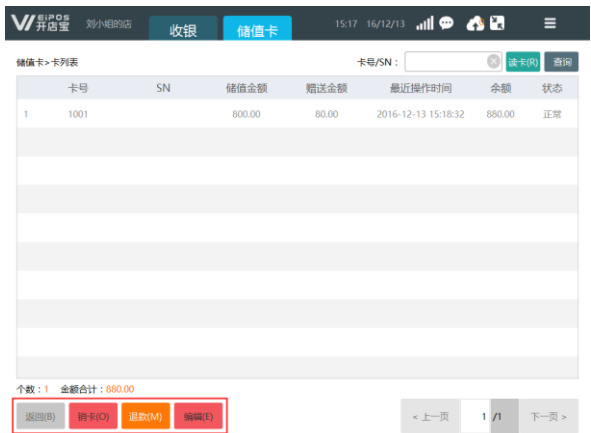

您可在储值卡一卡列表查看所有终端储值卡信息,也可通过读卡,或输入卡号、SN号(点击"查询") 查看储值卡,对储值卡进行销卡、退款、编辑。

销卡使用场景: 顾客丢失或需作废储值卡,核实本人申请, 讲行销卡,销书后储值卡状态为"己注 销",注销后点击"退款",注销卡不可再用。

<span id="page-38-0"></span>如多店通用的 IC 卡,销卡操作需在多个终端同时操作。

### **7.6** 储值卡消费

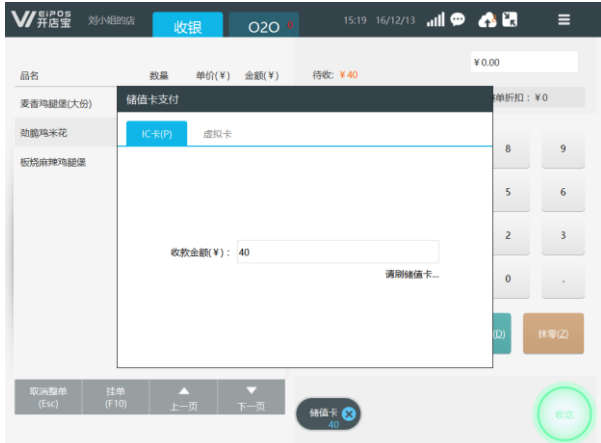

您在销售收款时,选择储值卡支付。

**IC** 卡:将客户储值卡放置于读卡器位置,读取卡信息系统自动支付。 虚拟卡:可读卡消费,亦可无卡+密码点击"确认"后,卡信息系统自动支付。

# <span id="page-38-1"></span>第 8 章 活动促销

您可以通过设置促销活动促进门店商品销售,包括新增单品折扣和套餐促销。已设置的促销活动可 在列表中查看,亦可编辑、删除,促销仅在活动时限内有效。操作方法:更多—基础资料—促销设置。

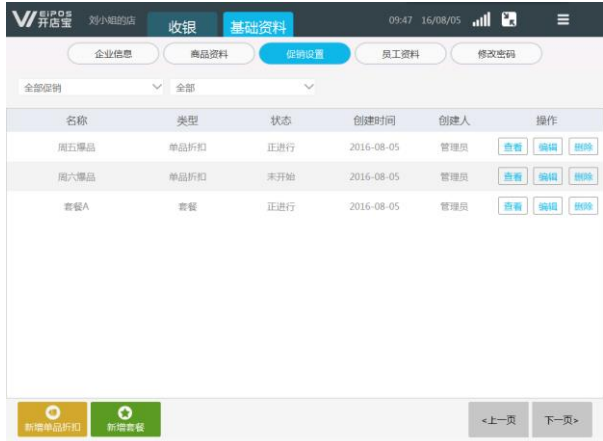

# <span id="page-39-0"></span>**8.1** 单品折扣

系统可设置三种单品折扣分别为单品固定价、单品折扣、单品直减。操作方法:促销设置一新增单 品折扣,录入活动名称、活动时间、促销类型、添加促销单品。

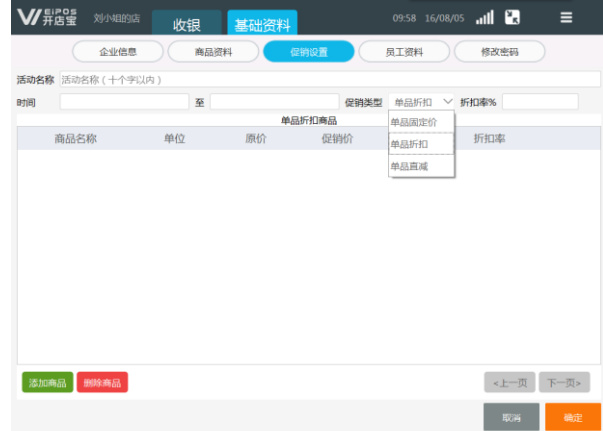

单品固定价:设置商品为固定价格促销。

单品直减:设置商品直减金额。

<span id="page-39-1"></span>单品折扣:设置商品折扣比例。

# **8.2** 套餐

您可以在终端建立套餐,套餐有二种方式:固定套餐和可选商品套餐。固定套餐,套餐中的商品已 固定,全部为必选商品。可选商品套餐,套餐中的商品分为必选和可选二类商品,一般为必选商品和可 选商品搭配销售,可选商品可设置为单选或多选商品。

操作方法:促销设置—新增套餐,录入套餐名称、价格、促销时间、商品可选模式,添加商品。

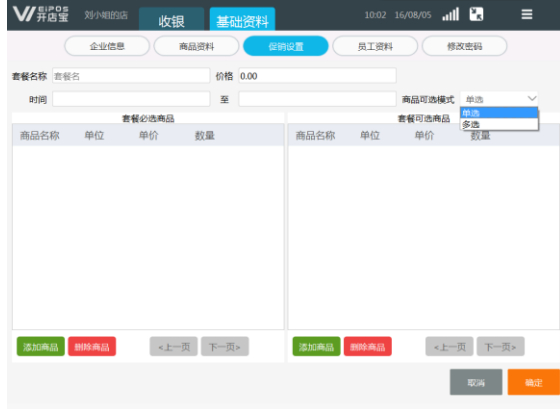

#### <span id="page-40-0"></span>**8.3** 套餐销售

定义好促销活动,您在终端就可以做促销了。进入收银界面,点击套餐、单品折扣活动添加至商品 销售区,可选套餐需选择商品,确认后以折扣价进行销售。

# <span id="page-40-1"></span>第 9 章 库存管理

您通过本系统库存管理对门店商品进行库存管理,进入系统主页面,点击库存管理,首次进入库存 管理,系统提示您"启用库存管理,是否继续?"。启用库存管理,门店销售商品数量将减少库存,系 统默认允许负库存销售,未启用前销售商品不计库存。通过库存管理可以查询实时库存、库存流水,进 行商品入库、出库、报损、盘点。

### <span id="page-40-2"></span>**9.1** 如何操作实时库存查询

您查看实时库存前,需先添加进行库存管理的商品,未添加的商品不进入库存管理列表中。操作方 法:库存管理—实时库存—商品管理。实时库存支持导出,也可直接搜索某商品查看库存,已销售未做 商品入库的商品实时库存显示为负数。

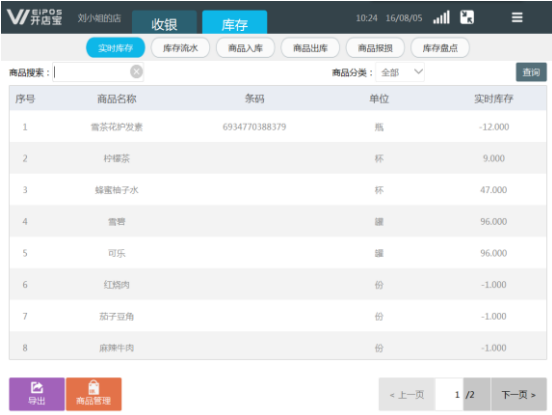

# <span id="page-41-0"></span>**9.2** 如何操作库存流水查询

您可以通过库存流水查询门店库存流水情况。输入搜索条件、选择商品分类后查询,支持导出流水 报表。

# <span id="page-41-1"></span>**9.3** 如何操作商品入库

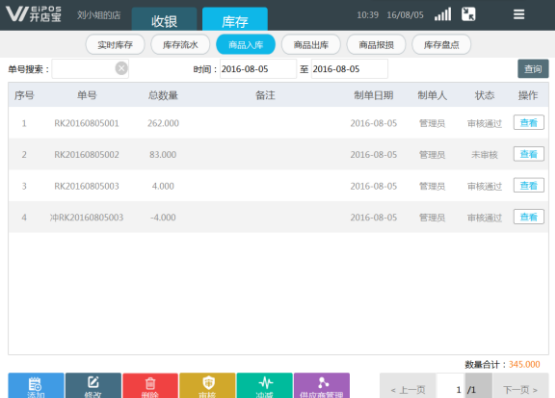

您可以通过商品入库调整门店商品库存量。操作方法:库存管理—商品入库。

供应商管理:点击供应商管理,首先将门店供应商资料录入系统。

新增入库单:点击新增,选择供应商、添加商品,修改商品进价、数量,确认入库。

入库单审核: 新增的商品入库单状态显示为"未审核",不计入库存量,可进行修改、删除、审核。

审核单据,选择单据点击"审核"。

入库冲减: "审核通过"的商品入库单不可进行修改、删除,如您需要作废已审核的单据,选择入 库单点击"冲减"将票据冲票,冲减后的单据总数量显示为负数。

#### <span id="page-42-0"></span>**9.4** 如何操行商品出库

您通过商品出库操作调整门店商品库存量,可操作新增、修改、删除、冲减、审核管理商品出库单。 操作方法: 库存管理—商品出库。

新增出库单: 讲入商品出库操作页面, 点击"新增"添加商品出库单。

出库单审核:新增的商品出库单状态为"未审核",不影响库存变化,可进行编辑和删除。选择单 据点击"审核",即可完成出库单审核。

**出库单冲减:** "审核通过"的商品出库单不可进行修改、删除, 如您需要作废已审核的单据, 选择 出库单点击"冲减"将票据冲票,冲减后的单据总数量显示为负数。

### <span id="page-42-1"></span>**9.5** 如何操作商品报损

您在销售过程中出现商品损耗、商品过期等情况需要调整库存,可进行商品报损。操作方法:库存 管理一商品报损。新增商品报损单、审核商品报损单,请参考新增商品出库单、出库审核单(同理)。

#### <span id="page-42-2"></span>**9.6** 如何操作库存盘点

**V/** FIPOS 刘小姐的店  $11:01$   $16/08/05$  all  $\Box$  $\equiv$  $1475B$ (实时库存) 库存流水 商品入库 商品出库 商品报集  $m = 10 + 1$  $\mathcal{O}$ 8100 - 2016-08-05 20-80-3016  $m = 0$ 地板具 盈亏金额 de2± 制单日期 盘点人 运作 状态  $10000000000001$  $-1.000$  $-2.000$ 2016-08-05 9Fmm 宙接通过 音看 2 PD20160805002  $1.000$ 10,000 2016-08-05 管理局 由移通过 音看 인  $\iff L = \overline{\mathcal{R}} \qquad \quad 1 \ \mathcal{A} \qquad \quad \mathbb{R} = \overline{\mathcal{R}} \times$ 

您可以通过盘点对门店商品实存量进行管理。操作方法:库存管理—库存盘点。

新增盘点单:点击"添加"进入新增盘点单界面,选择商品,输入盘点数量,完成后点击"盘点" 形成盘点单。

盘点单审核:新增的盘点单状态为"未审核",可修改、删除。选择盘点单点击"审核",与实时 库存数量比对后,盘点单显示差额量、盈亏金额,实时库存商品数量同步修改为盘点单商品库存量。审 核后的盘点单不可修改、不可冲票。

# <span id="page-43-0"></span>第 10 章 报表查询

#### <span id="page-43-1"></span>**10.1** 如何查询终端报表

您通过终端报表查询门店销售、商品销售、分类排行、销售流水、O2O 销售、O2O 流水等情况。操作 步骤:更多—报表。

### <span id="page-43-2"></span>**10.2** 如何查询手机报表

通过手机可以查看销售总帐、销售收入、商品分类统计、商品销量排行、客单流水、储值卡流水、 O2O 收入等报表。请先下载 APP"开店宝典",360 手机助手、应用宝、小米、华为应用市场、App Store 可下载。

**绑定终端:**下载完成后注册用户,进入我的一终端管理,扫描机器编码(详见机器系统维护一关于 本机),绑定需要查询数据的终端。

查询报表: 进入菜单"报表"选择门店, 查看报表。若进入前尚未绑定终端, 则会提示绑定终端。 备注:一台手机可以绑定多台终端,一台终端可被多台手机绑定。终端管理中可自定义勾选多个门店,查看门店报表汇总数 据。

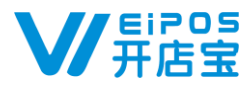

# 24 小时服务热线:400-839-9258

江苏睿博数据技术有限公司

网址[:www.ruipos.com](http://www.ruipos.com/) 服务热线:400-839-9258 地址:江苏省苏州工业园区东长路 88 号 G1 栋 8F(2.5 产业园)

#### 江苏睿博数据技术有限公司(湖南研发中心)

地址:长沙市芙蓉区韭菜园路 97 号富利大厦 5F